# 使用SDM的IOS上的SSL VPN客戶端(SVC)配置 示例

# 目錄

[簡介](#page-0-0) [必要條件](#page-1-0) [需求](#page-1-1) [採用元件](#page-1-2) [網路圖表](#page-1-3) [預配置任務](#page-2-0) [慣例](#page-2-1) [背景資訊](#page-2-2) [配置IOS上的SVC](#page-2-3) [步驟1.在IOS路由器上安裝並啟用SVC軟體](#page-3-0) [步驟2.使用SDM嚮導配置WebVPN上下文和WebVPN網關](#page-6-0) [步驟3.為SVC使用者配置使用者資料庫](#page-9-0) [步驟4.配置向使用者公開的資源](#page-11-0) [結果](#page-21-0) [驗證](#page-23-0) 程式 [指令](#page-23-1) [疑難排解](#page-23-2) [SSL連線問題](#page-23-3)

[疑難排解指令](#page-23-4)

[相關資訊](#page-23-5)

# <span id="page-0-0"></span>簡介

SSL VPN客戶端(SVC)為與企業內部網路的安全通訊提供全通道。您可以按使用者配置訪問,也可 以建立將一個或多個使用者放置到的不同WebVPN上下文。

以下IOS路由器平台支援SSL VPN或WebVPN技術:

● 870、1811、1841、2801、2811、2821、2851

• 3725、3745、3825、3845、7200和7301

您可以在以下模式下配置SSL VPN技術:

• 無客戶端SSL VPN(WebVPN) — 提供需要啟用SSL的Web瀏覽器來訪問公司區域網(LAN)上的 HTTP或HTTPS Web伺服器的遠端客戶端。 此外,無客戶端SSL VPN通過通用網際網路檔案 系統(CIFS)協定為Windows檔案瀏覽提供訪問許可權。Outlook Web Access(OWA)是HTTP訪 問的一個示例。請參閱[使用SDM的Cisco IOS上的無客戶端SSL VPN\(WebVPN\)配置示例](//www.cisco.com/en/US/products/ps6496/products_configuration_example09186a008071c58b.shtml),瞭

解有關無客戶端SSL VPN的詳細資訊。

- **瘦客戶端SSL VPN(埠轉發)** 提供遠端客戶端,可下載基於Java的小程式,並允許使用靜 態埠號的傳輸控制協定(TCP)應用程式的安全訪問。存在點(POP3)、簡單郵件傳輸協定 (SMTP)、Internet郵件訪問協定(IMAP)、安全外殼(ssh)和Telnet都是安全訪問的示例。由於本 地電腦上的檔案發生更改,因此使用者必須具有本地管理許可權才能使用此方法。SSL VPN的 這種方法不適用於使用動態埠分配的應用程式,例如某些檔案傳輸協定(FTP)應用程式。請參閱 [使用SDM的瘦客戶端SSL VPN\(WebVPN\)IOS配置示例,](//www.cisco.com/en/US/products/ps6496/products_configuration_example09186a008072aa61.shtml)瞭解有關瘦客戶端SSL VPN的詳細資 訊。注意:不支援使用者資料包協定(UDP)。
- SSL VPN客戶端(SVC全通道模式) 將小型客戶端下載到遠端工作站,並允許對內部公司 網路上的資源進行完全安全訪問。您可以將SVC永久下載到遠端工作站,也可以在安全會話關 閉後刪除客戶端。

本文檔演示了用於SSL VPN客戶端的Cisco IOS路由器的配置。

# <span id="page-1-0"></span>必要條件

### <span id="page-1-1"></span>需求

嘗試此組態之前,請確保符合以下要求:

- Microsoft Windows 2000或XP
- 帶有SUN JRE 1.4或更高版本或ActiveX控制瀏覽器的Web瀏覽器
- 客戶端上的本地管理許可權
- <mark>[簡介中](#page-0-0)列出的路由器之一,帶有高級安全映像(12.4(6)T或更高版本)</mark>
- 思科安全裝置管理員(SDM)版本2.3如果路由器上尚未載入Cisco SDM,您可以從<u>Software</u> [Download](//www.cisco.com/pcgi-bin/tablebuild.pl/sdm)(僅限註冊客戶)獲取軟體的免費副本。 您必須擁有具有服務合約的CCO帳戶。有 關安裝和配置SDM的詳細資訊,請參[閱Cisco路由器和安全裝置管理器](//www.cisco.com/en/US/products/sw/secursw/ps5318/)。
- 路由器上的數位證書您可以使用永久的自簽名證書或外部證書頒發機構(CA)來滿足此要求。有 關永久性自簽名證書的詳細資訊,請參閱[永久性自簽名證書。](//www.cisco.com/en/US/docs/ios/12_3t/12_3t14/feature/guide/gtpsscer.html#wp1027188)

### <span id="page-1-2"></span>採用元件

本文中的資訊係根據以下軟體和硬體版本:

- 採用12.4(9)T的Cisco IOS路由器3825系列
- 安全裝置管理員(SDM)版本2.3.1

注意:本文中的資訊是根據特定實驗室環境內的裝置所建立。文中使用到的所有裝置皆從已清除 (預設)的組態來啟動。如果您的網路正在作用,請確保您已瞭解任何指令可能造成的影響。

#### <span id="page-1-3"></span>網路圖表

本檔案會使用以下網路設定 ·

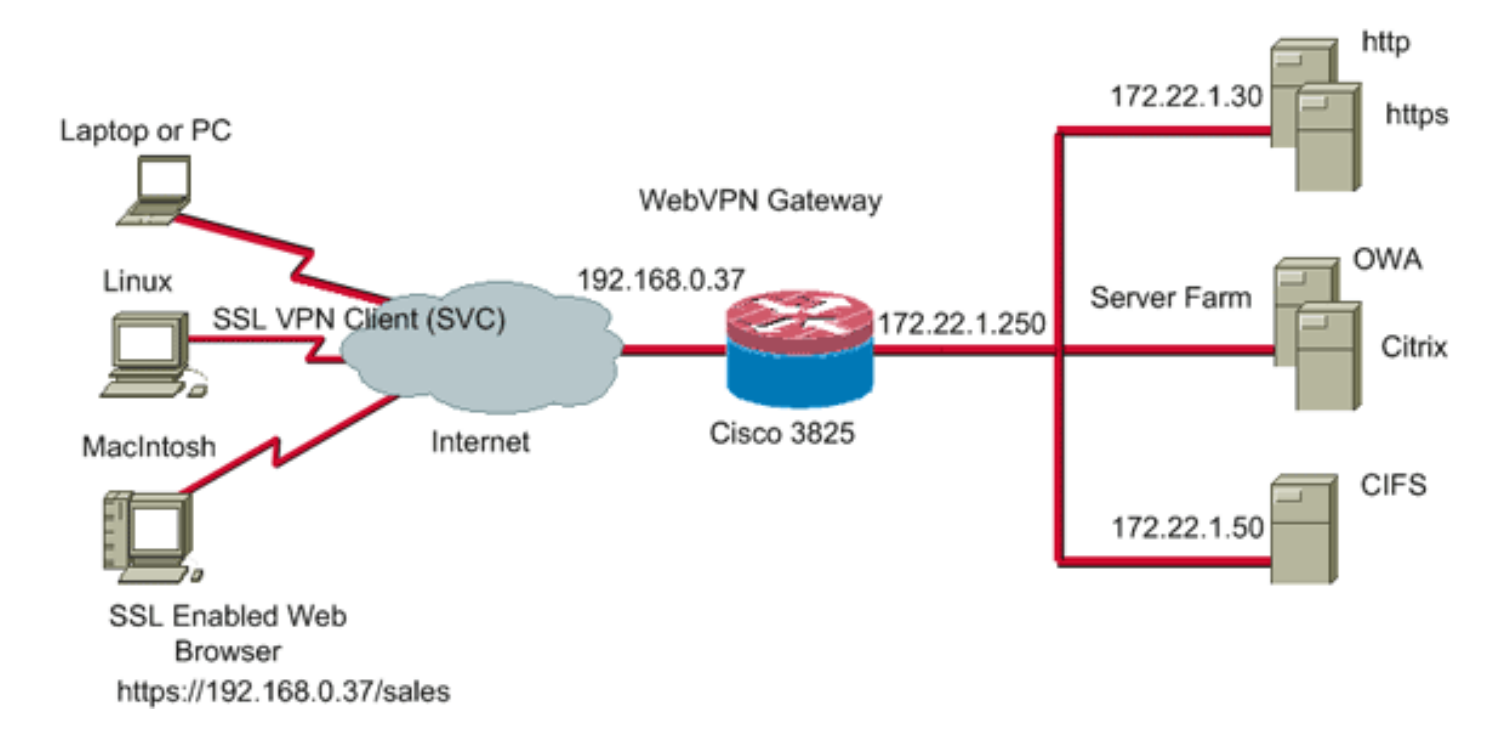

### <span id="page-2-0"></span>預配置任務

- 1. 為SDM配置路由器。(可選)具有相應安全捆綁許可證的路由器已將SDM應用程式載入到快 閃記憶體中。請參[閱下載和安裝Cisco Router and Security Device Manager\(SDM\),](//www.cisco.com/univercd/cc/td/doc/product/software/sdm/sdmin12.htm)獲取並配 置軟體。
- 2. 將SVC副本下載到您的管理PC。您可以從<u>軟體下載</u>獲得SVC包檔案的副本:<u>Cisco SSL</u> [VPN客戶端\(](//www.cisco.com/pcgi-bin/tablebuild.pl/sslvpnclient)僅[限註](//tools.cisco.com/RPF/register/register.do)冊客戶)。 您必須擁有具有服務合約的有效CCO帳戶。
- 3. 設定正確的日期、時間和時區,然後在路由器上配置數位證書。

### <span id="page-2-1"></span>慣例

請參閱[思科技術提示慣例以瞭解更多有關文件慣例的資訊。](//www.cisco.com/en/US/tech/tk801/tk36/technologies_tech_note09186a0080121ac5.shtml)

# <span id="page-2-2"></span>背景資訊

SVC最初載入到WebVPN網關路由器上。每次客戶端連線時,SVC的副本都會動態下載到PC上。 若要更改此行為,請將路由器配置為使軟體永久保留在客戶端電腦上。

# <span id="page-2-3"></span>配置IOS上的SVC

本節提供設定本檔案中所述功能所需的步驟。此示例配置使用SDM嚮導在IOS路由器上啟用SVC操 作。

要在IOS路由器上配置SVC,請完成以下步驟:

- 1. [在IOS路由器上安裝並啟用SVC軟體](#page-3-0)
- 2. [使用SDM嚮導配置WebVPN上下文和WebVPN網關](#page-6-0)
- 3. [為SVC使用者配置使用者資料庫](#page-9-0)
- 4. [配置向使用者公開的資源](#page-11-0)

## <span id="page-3-0"></span>步驟1.在IOS路由器上安裝並啟用SVC軟體

完成以下步驟,以便在IOS路由器上安裝和啟用SVC軟體:

- 1. 開啟SDM應用程式,按一下Configure,然後按一下VPN。
- 2. 展開WebVPN,然後選擇Packages。 - 19 X File Edit View Tools Help **Cisco Systems**  $\frac{2}{\text{He}}$  $\overline{\mathbf{S}_{\text{ave}}}$  $\frac{Q}{\text{Search}}$  $\bigoplus_{i=1}^{\infty}$  Configure  $\bullet$  $\mathcal{O}_1$  Home a5 Monitor Refresh alı. alı. S VPN **Tasks E-G**VPN Cisco WebVPN Client Software y vrv<br>- Go Site-to-Site VPN<br>- Go Easy VPN Remote<br>- Go Easy VPN Server<br>- Go Dynamic Multipoint VPN **Contractor** You must install Cisco WebVPN client software for clients to establish a full funnel WebVPN session with this router. **To install:** B. Ġ. WebVPN 1. Download the installation bundle (.pkg file) to your PC. If you already WebVPN Gateways have it on the router or on the PC, proceed to step 2. all and ACL Download latest Cisco WebVPN client installation bundle.  $\frac{1}{\sqrt{2}}$ D-CO VPN Components 2. Specify the current location of the install bundle on your PC or on your Install Status: Not Installed router. Browse. Location of client software: E. uity A Destination folder on the router: Install 3. Click Install to begin installation. ta<br>1887 Cisco Secure Desidop Software You must install Cisco Secure Desidop software for WebVPN clients to use a Secure Desidop. Ю **To Install:** 1. Download the installation bundle (.pkg file) to your PC. If you already have it on the router or on the PC, proceed to step 2. Download the latest Cisco Secure Desktop (CSD) installation bundle,  $\bullet$ 2. Specify the current location of the install bundle on your PC or on your Install Status: Not Installed g of S router Location of client software: Browse... ar<br>Mo Destination folder on the router: 45 Install 3. Click Install to begin installation. VPN 17:30:14 UTC Thu Aug 03 2006 ති
- 3. 在Cisco WebVPN Client Software區域中,按一下**Browse**按鈕。系統將顯示Select SVC location對話方塊。

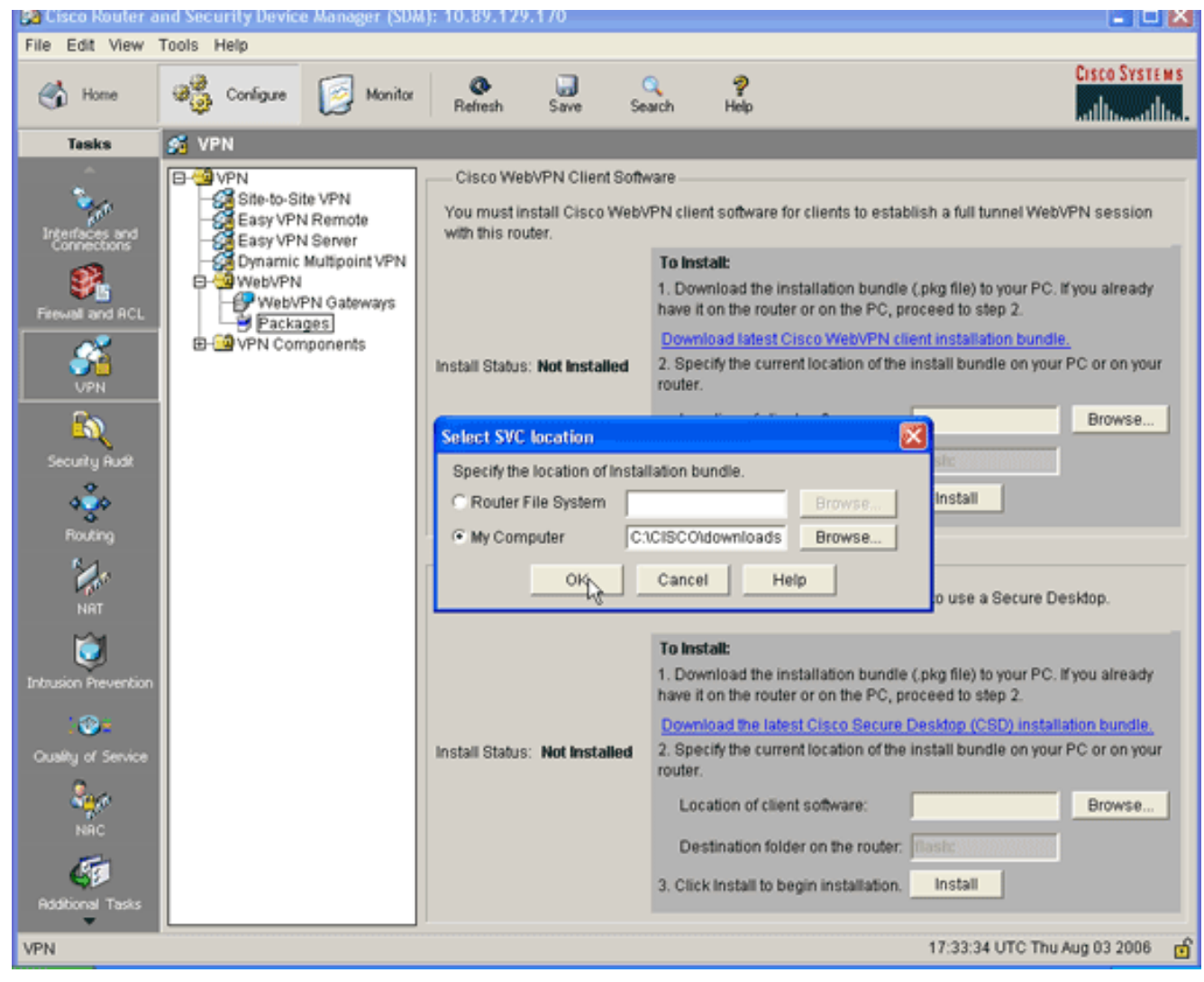

- 4. 按一下My Computer單選按鈕,然後按一下Browse以在管理PC上找到SVC包。
- 5. 按一下OK,然後按一下Install按鈕。

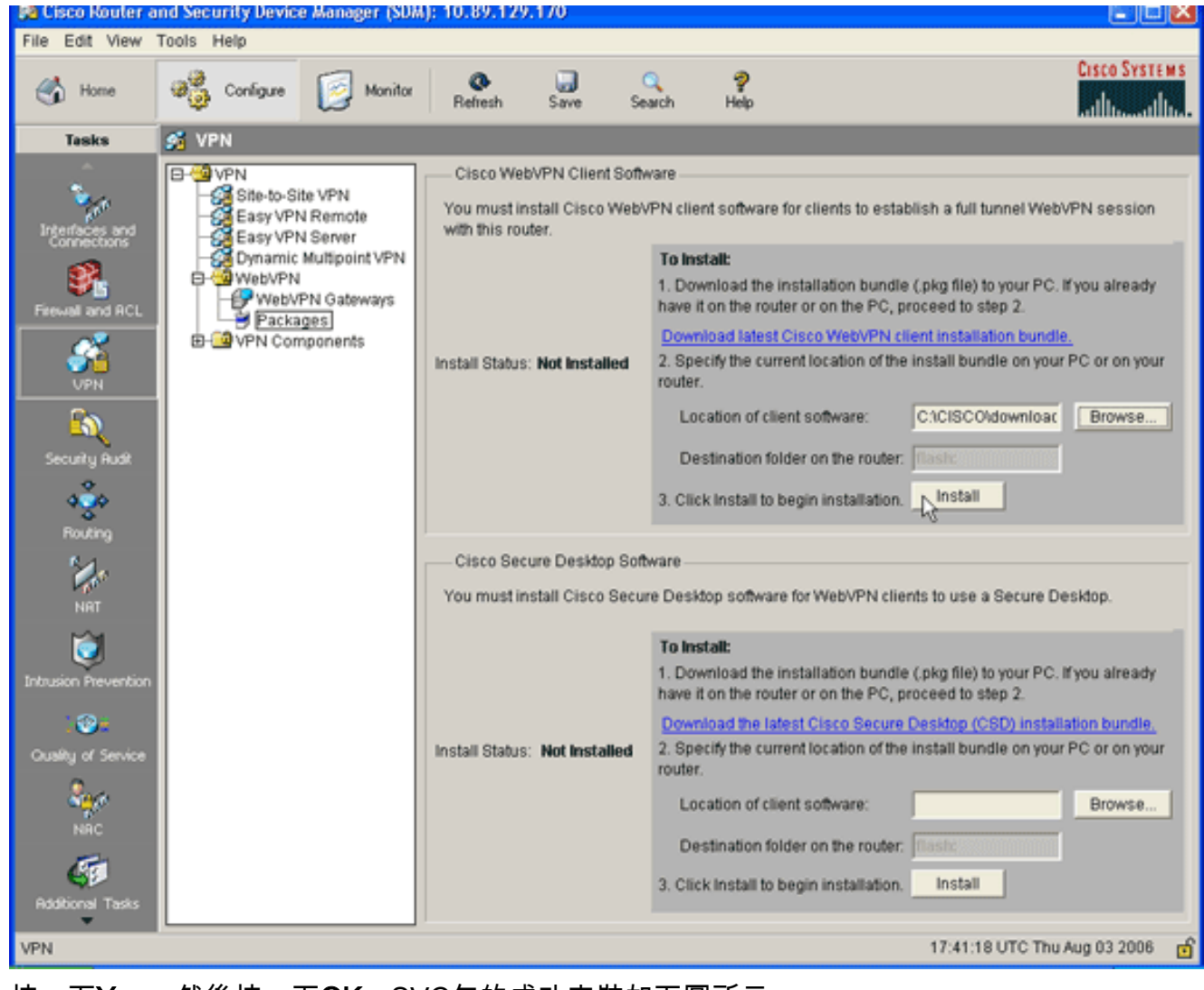

6. 按一下**Yes**,然後按一下**OK**。SVC包的成功安裝如下圖所示

:

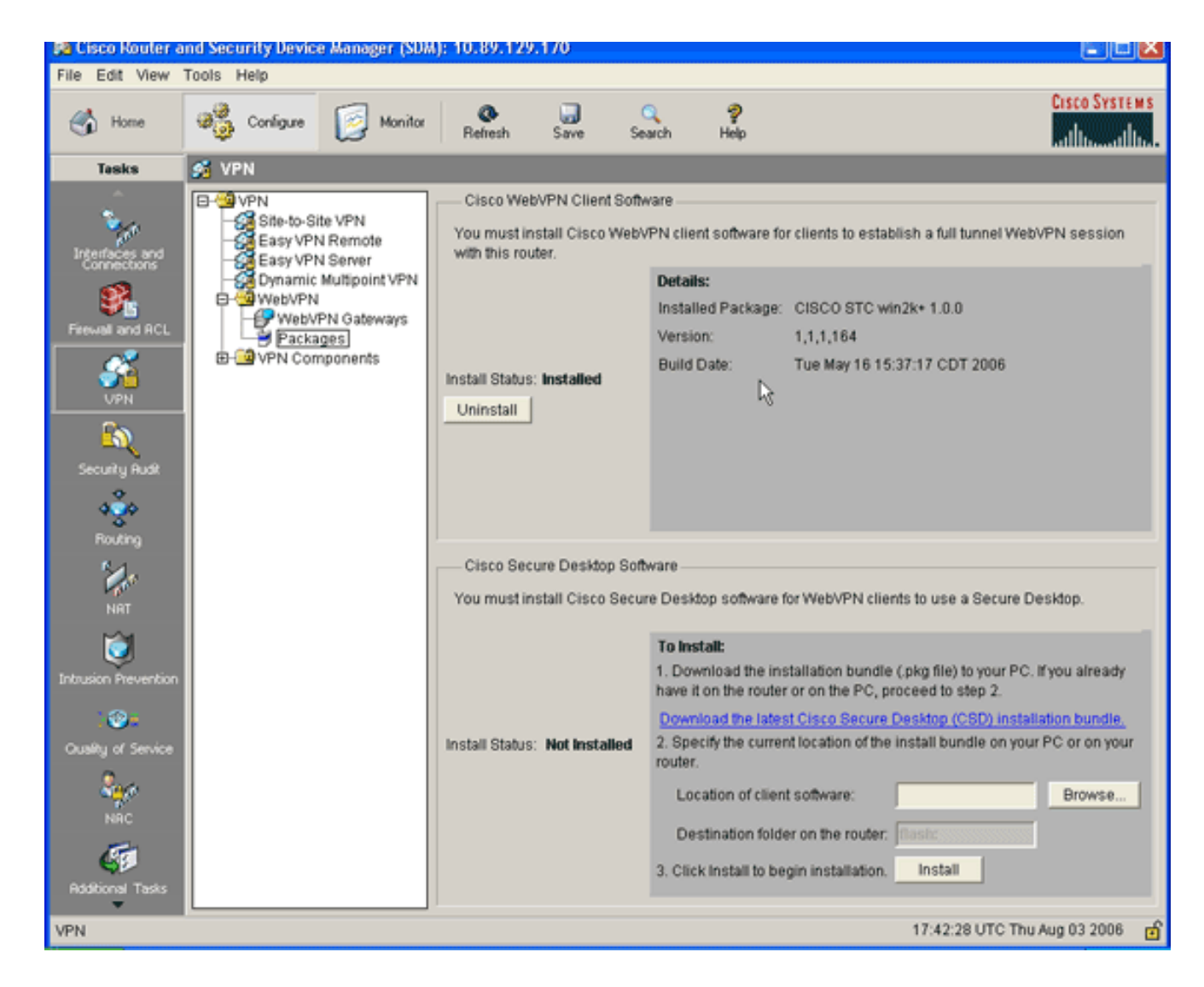

## <span id="page-6-0"></span>步驟2.使用SDM嚮導配置WebVPN上下文和WebVPN網關

完成以下步驟以配置WebVPN上下文和WebVPN網關:

- 1. 在路由器上安裝SVC後,按一下Configure,然後按一下VPN。
- 2. 按一下WebVPN,然後按一下Create WebVPN頁籤。

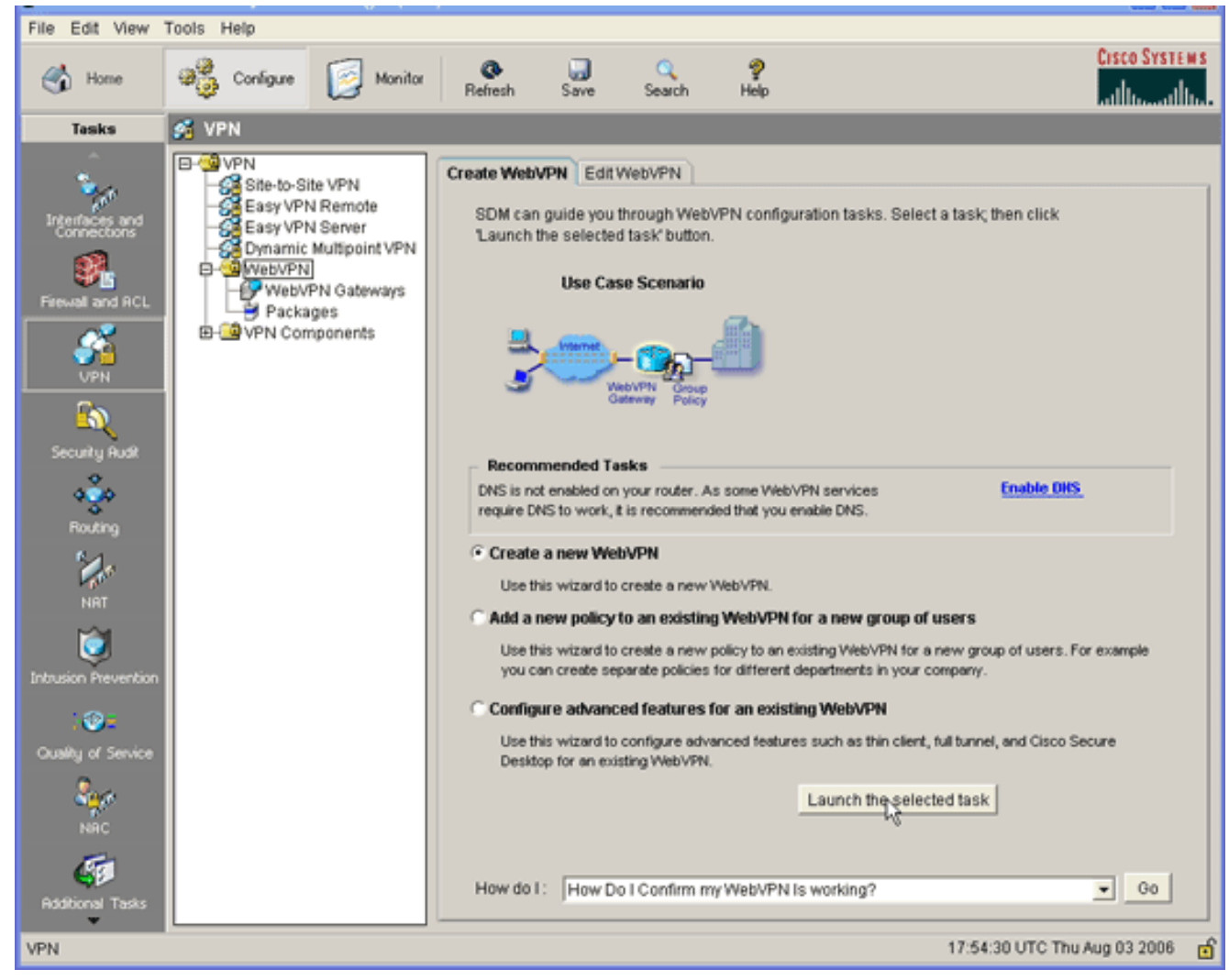

3. 選中Create a New WebVPN單選按鈕,然後按一下Launch the selected task。系統將顯示 WebVPN嚮導對話方塊。

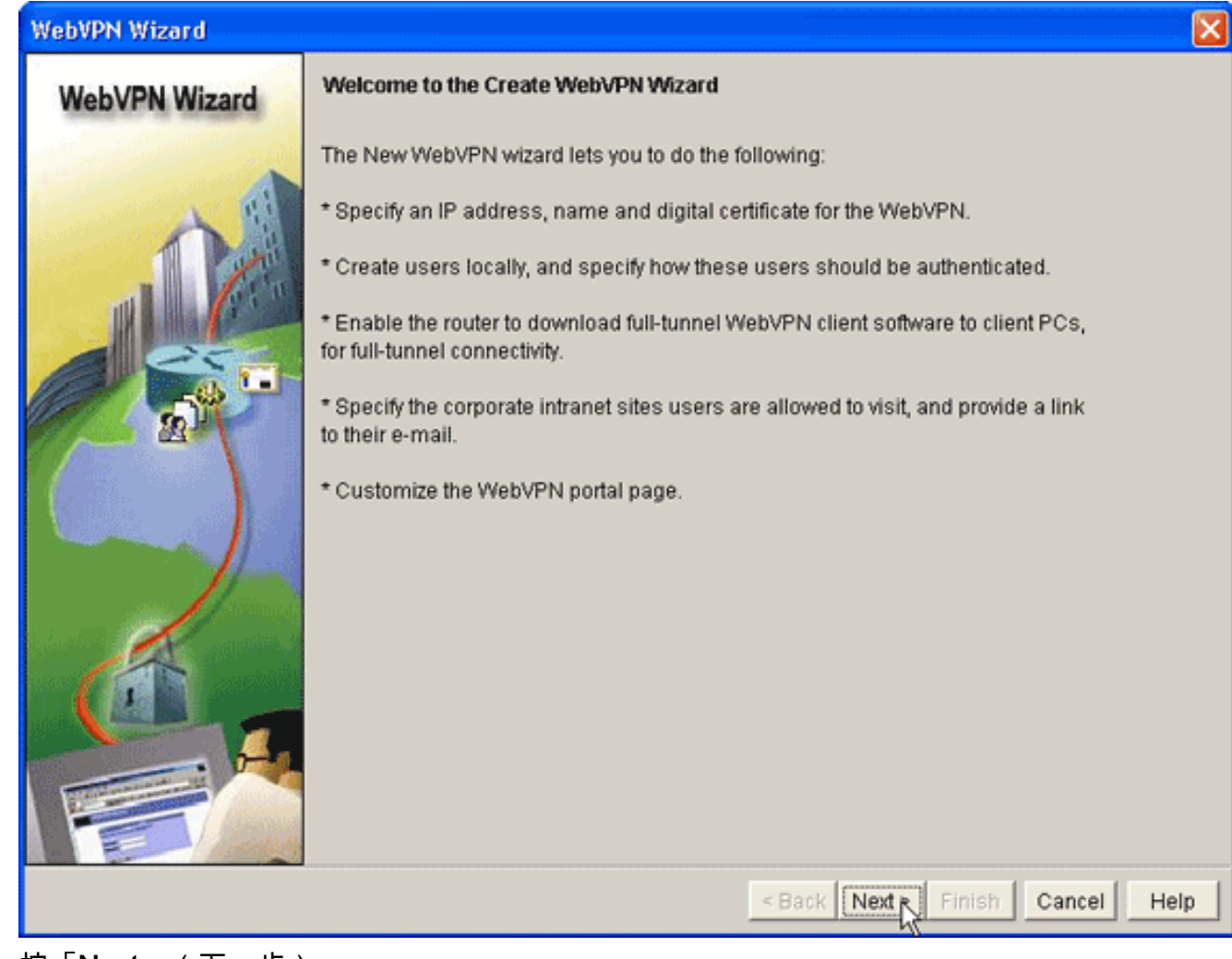

4. 按「Next」(下一步)。

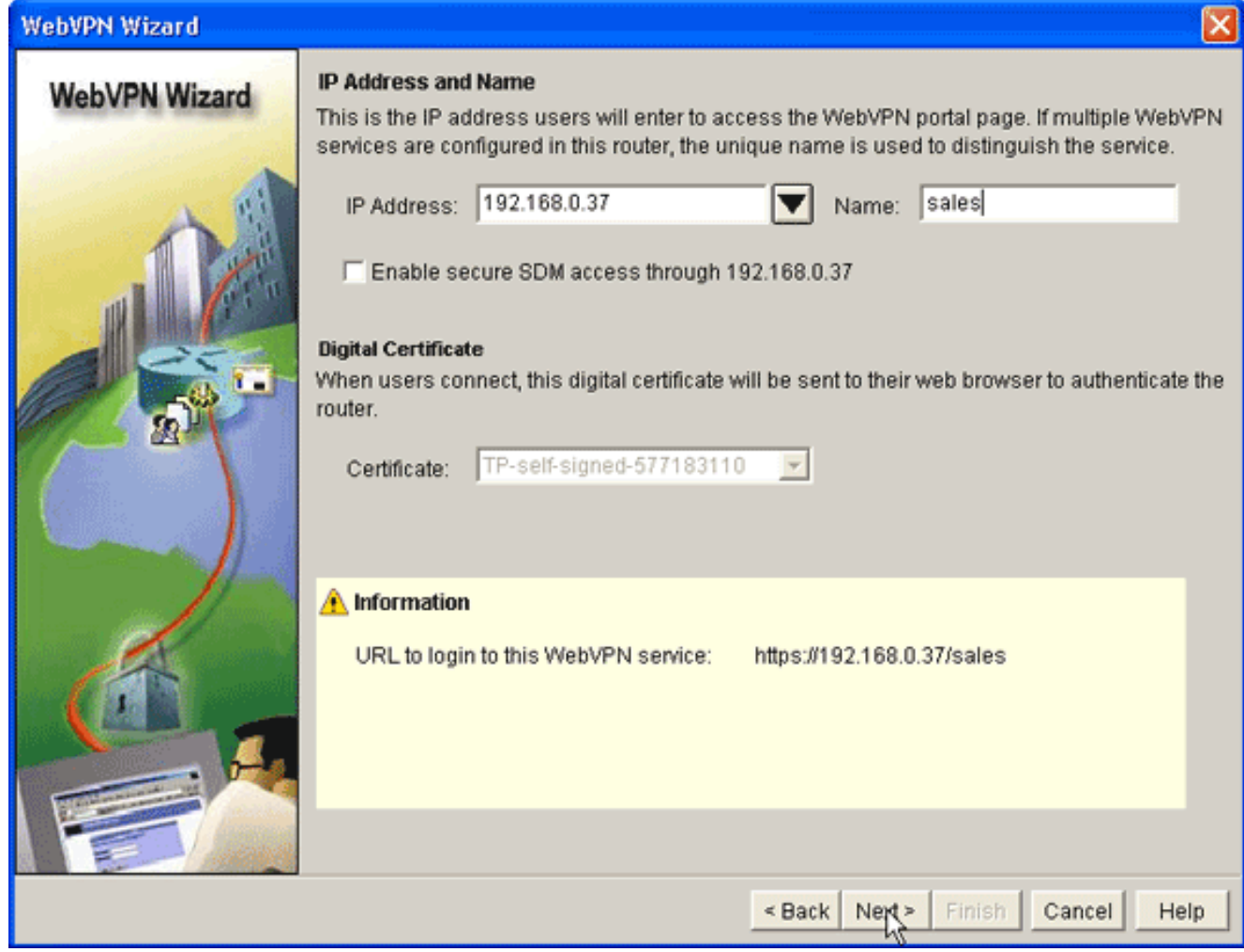

- 輸入新WebVPN網關的IP地址,並為此WebVPN上下文輸入唯一名稱。您可以為同一IP地址 5. (WebVPN網關)建立不同的WebVPN上下文,但每個名稱都必須唯一。此範例使用以下IP位 址:https://192.168.0.37/sales
- 6. 按一下「Next」, 然後繼續[步驟3。](#page-9-0)

### <span id="page-9-0"></span>步驟3.為SVC使用者配置使用者資料庫

對於身份驗證,您可以使用AAA伺服器、本地使用者或同時使用。此配置示例使用本地建立的使用 者進行身份驗證。

完成以下步驟,以便為SVC使用者配置使用者資料庫:

1. 完成<u>步驟2</u>後,按一下WebVPN Wizard User Authentication對話方塊中的**Locally on this** router單選按鈕。

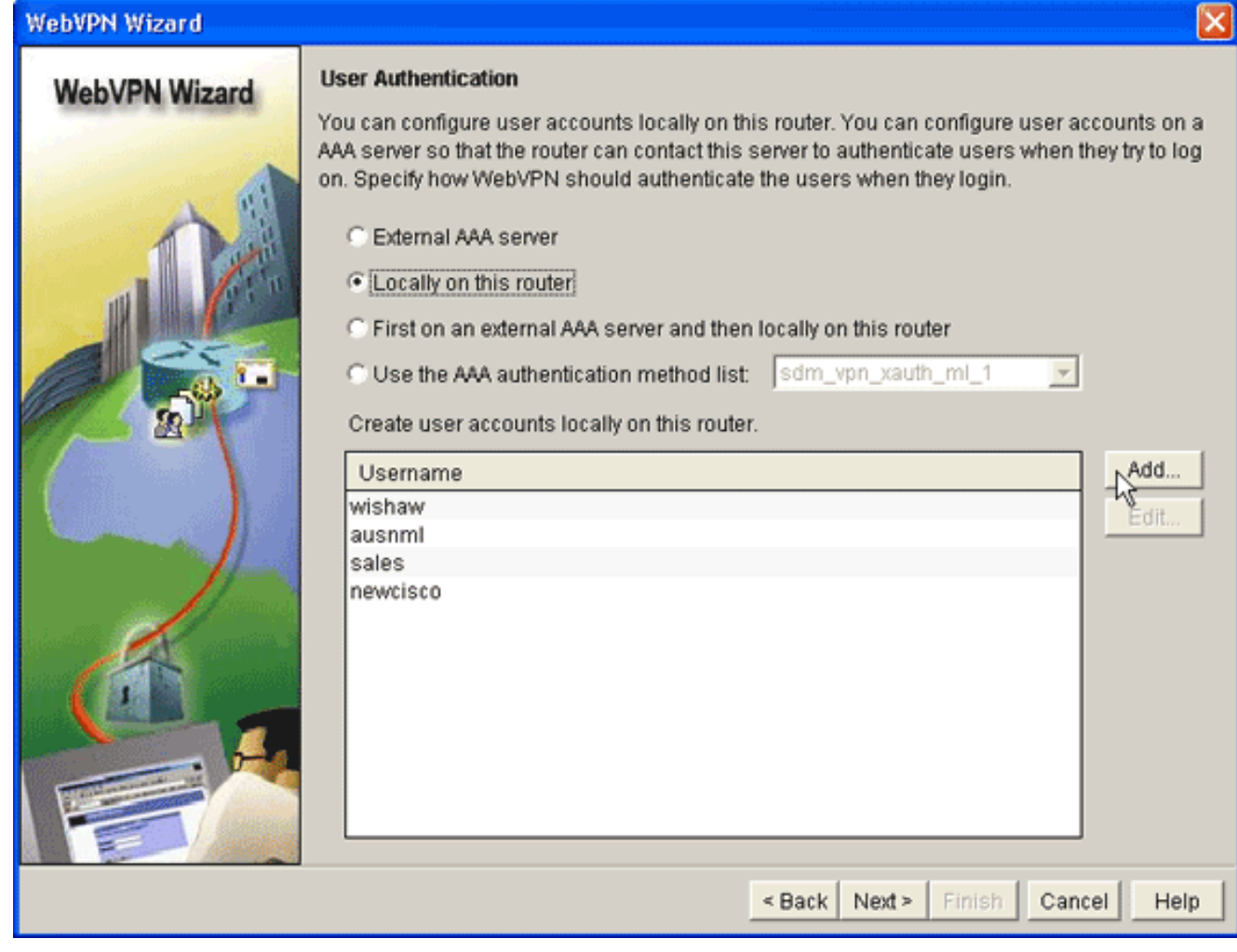

此對話方塊允許您向本地資料庫新增使用者。

2. 按一下「Add」,然後輸入使用者資訊。

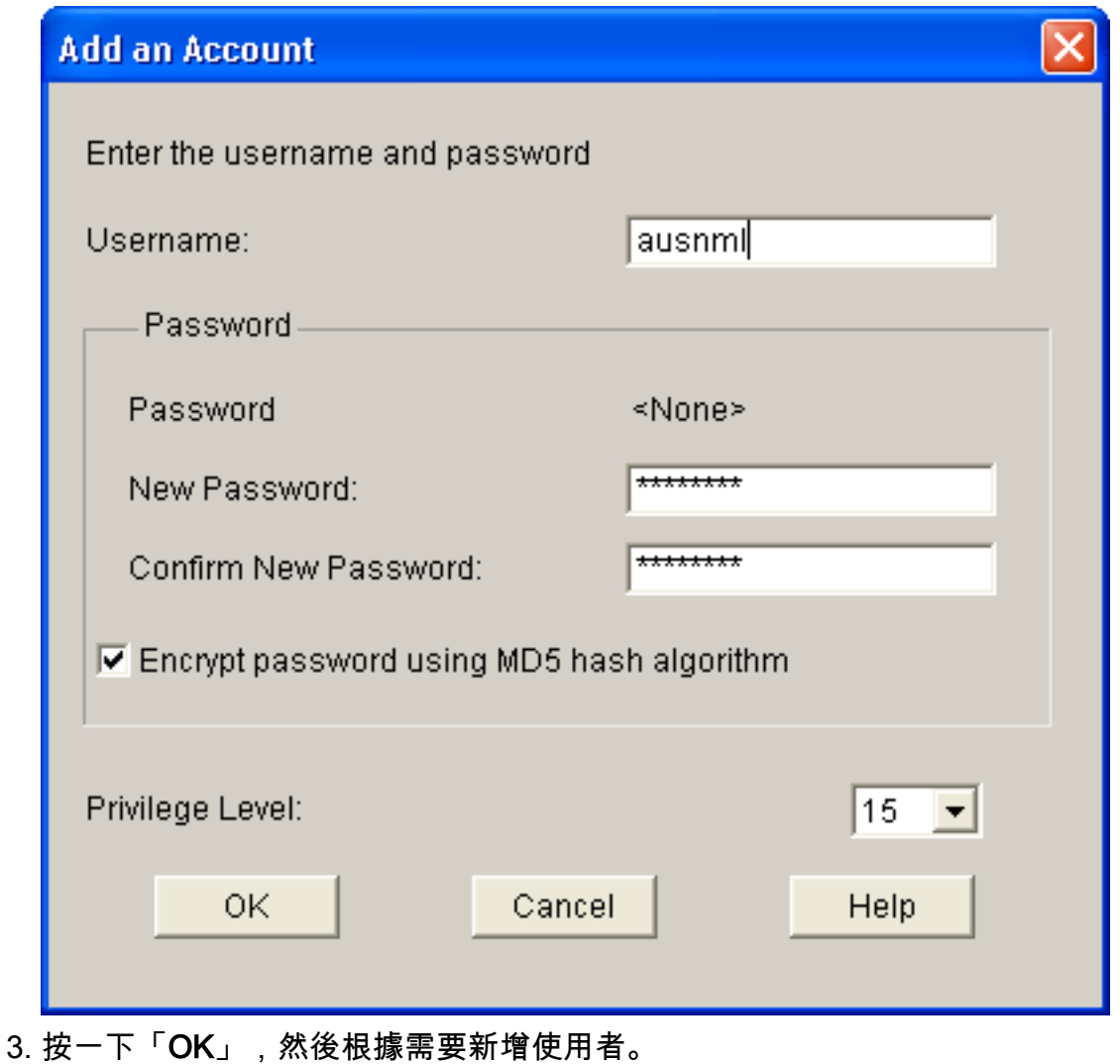

4. 新增必要的使用者後,按一下Next,然後繼續[步驟4。](#page-11-0)

### <span id="page-11-0"></span>步驟4.配置向使用者公開的資源

通過「配置Intranet網站WebVPN嚮導」對話方塊,您可以選擇要向SVC客戶端公開的Intranet資源  $\circ$ 

完成以下步驟,配置向使用者顯示的資源:

1. 完[成步驟3後](#page-9-0),按一下Configure Intranet Websites對話方塊中的Add按鈕。

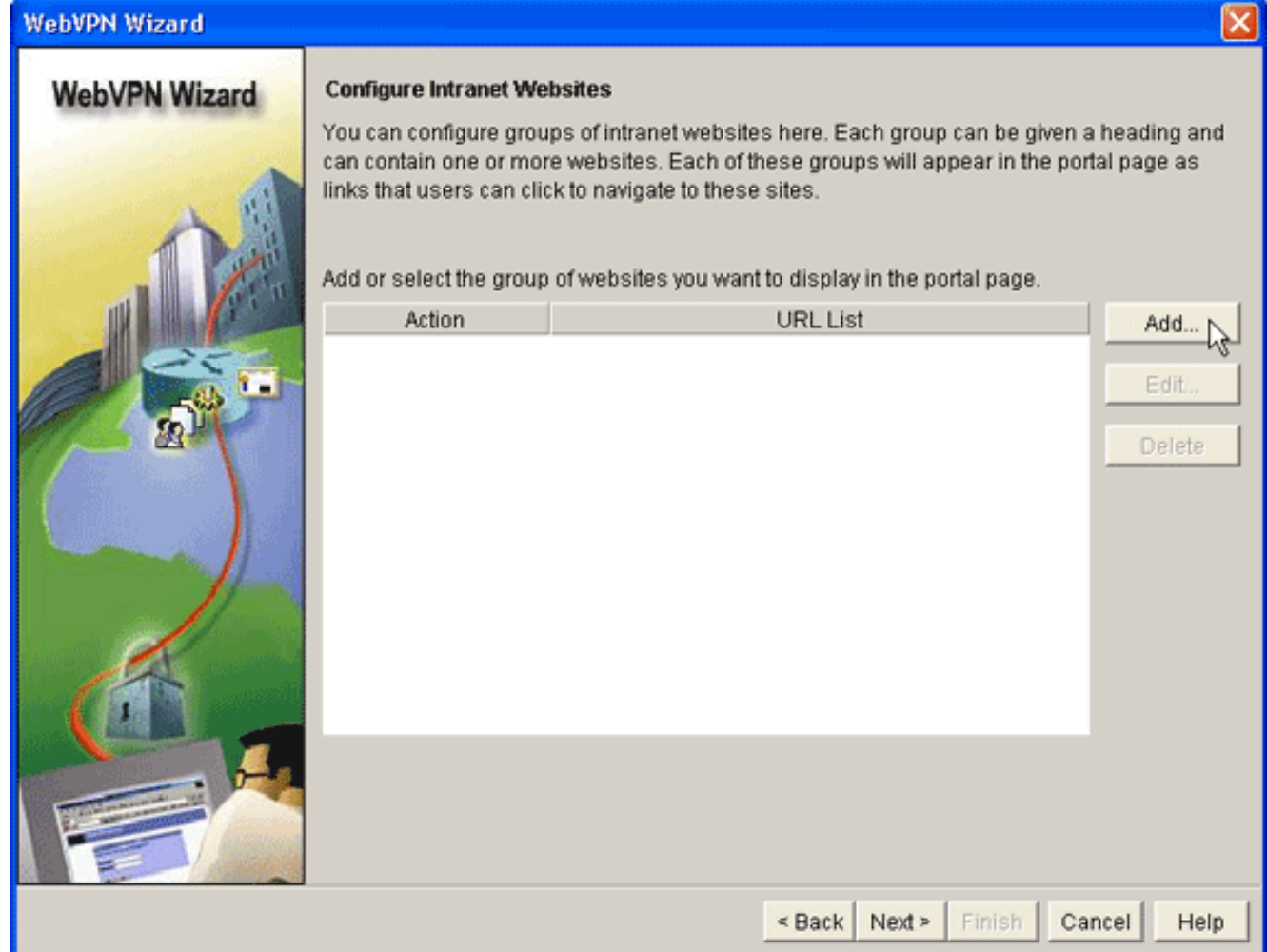

2. 輸入URL清單名稱,然後輸入標題。

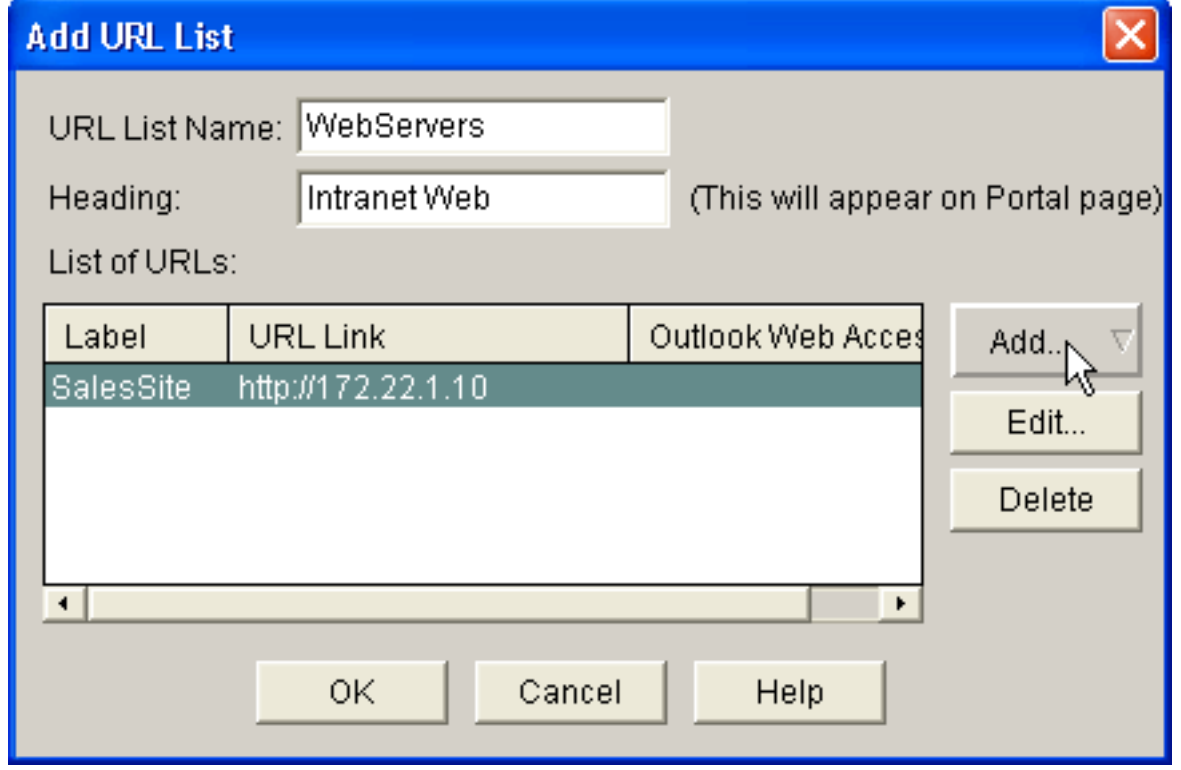

- 3. 按一下Add,然後選擇Website以新增您要向此客戶端公開的網站。
- 4. 輸入URL和連結資訊,然後按一下OK。
- 5. 要新增對OWA Exchange伺服器的訪問許可權,請按一下Add並選擇E-mail。

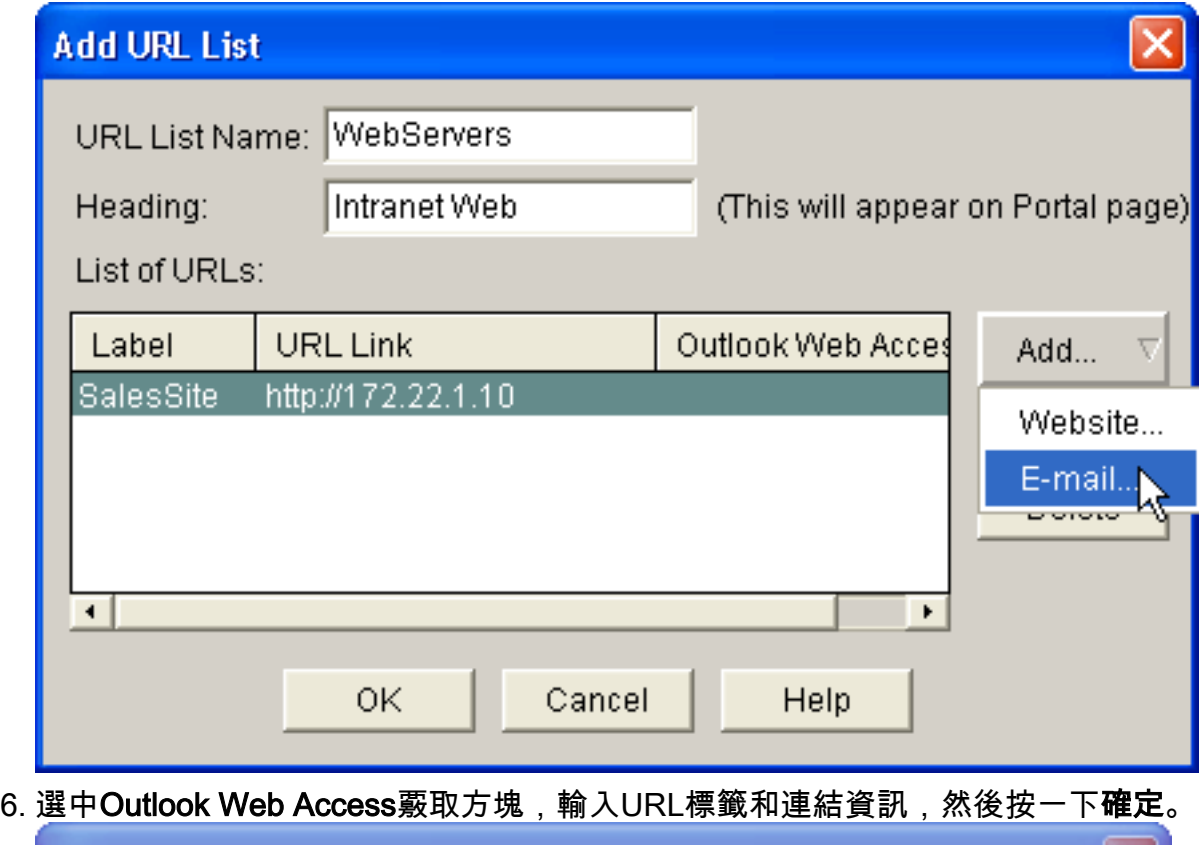

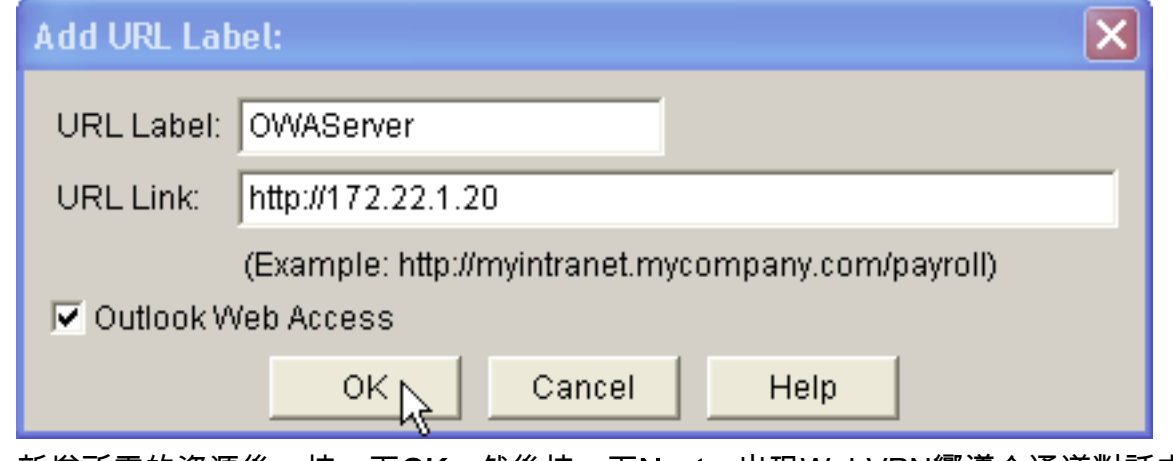

7. 新增所需的資源後,按一下OK,然後按一下Next。出現WebVPN嚮導全通道對話方塊。

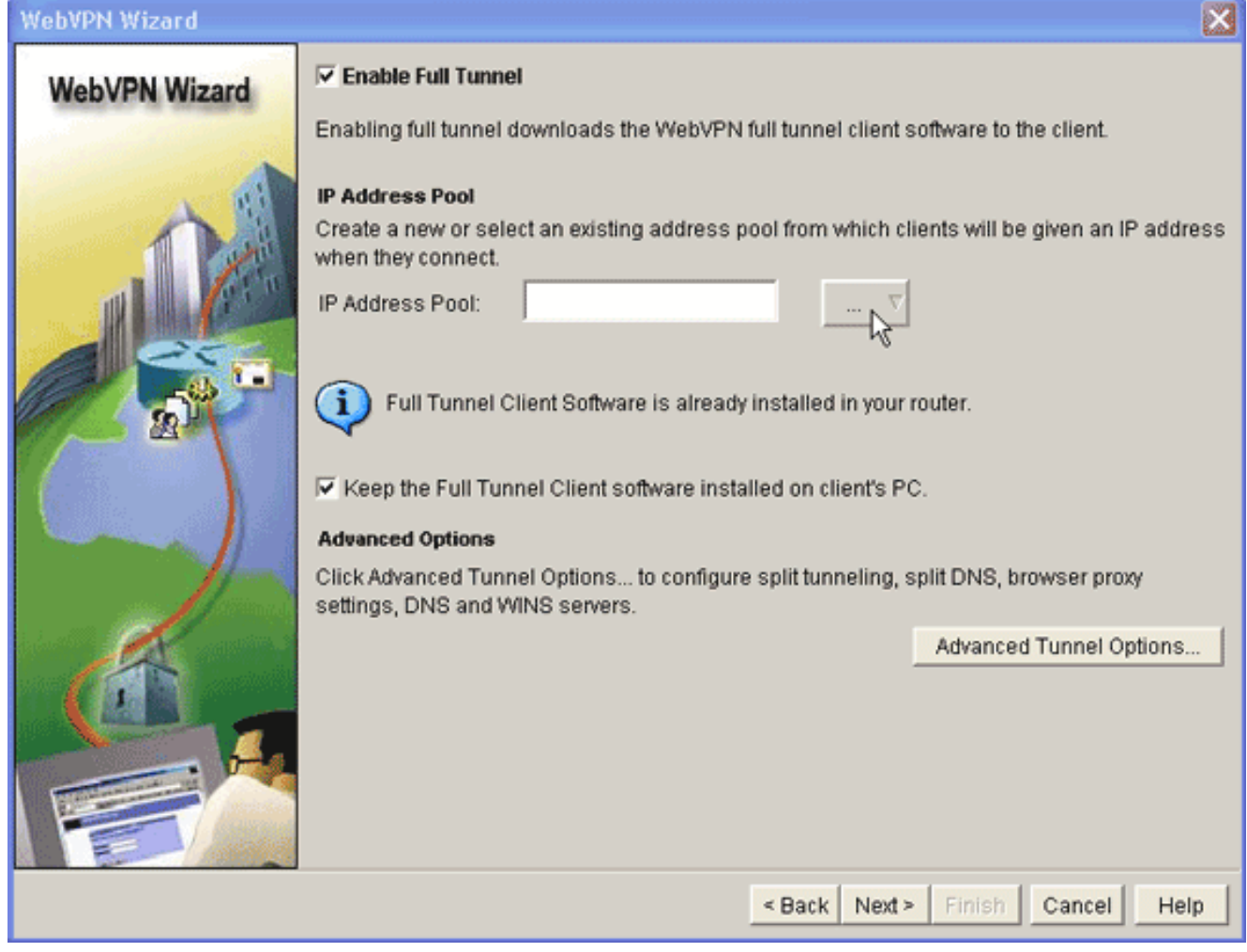

- 8. 確認Enable Full Tunnel覈取方塊已勾選。
- 建立此WebVPN上下文的客戶端可以使用的IP地址池。地址池必須對應您的Intranet上可用和 9. 可路由的地址。
- 10. 按一下IP Address Pool欄位**旁邊的省略號**(...),然後選擇Create a new IP Pool。

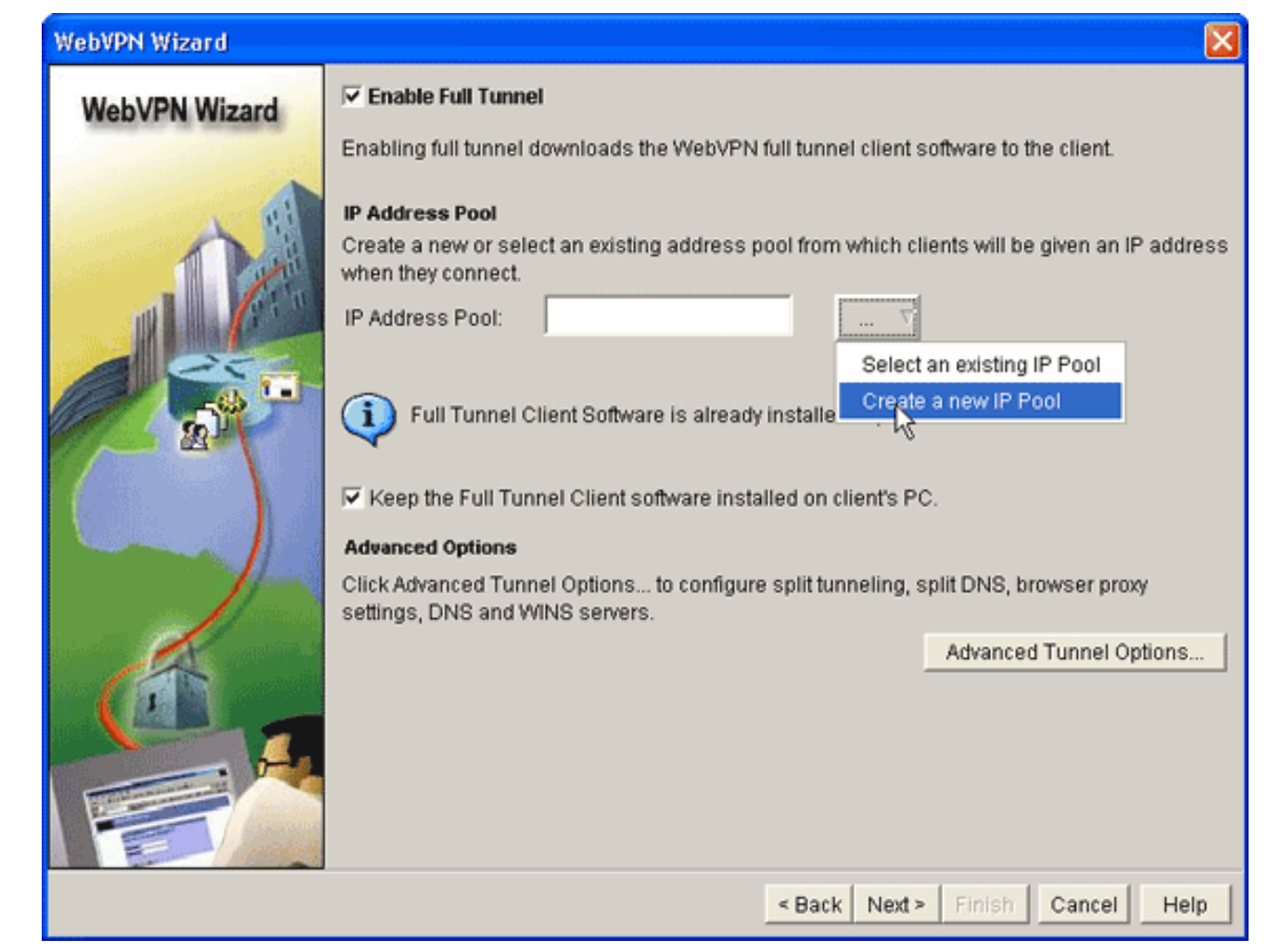

11. 在Add IP Local Pool對話方塊中,輸入池的名稱,然後按一下Add。

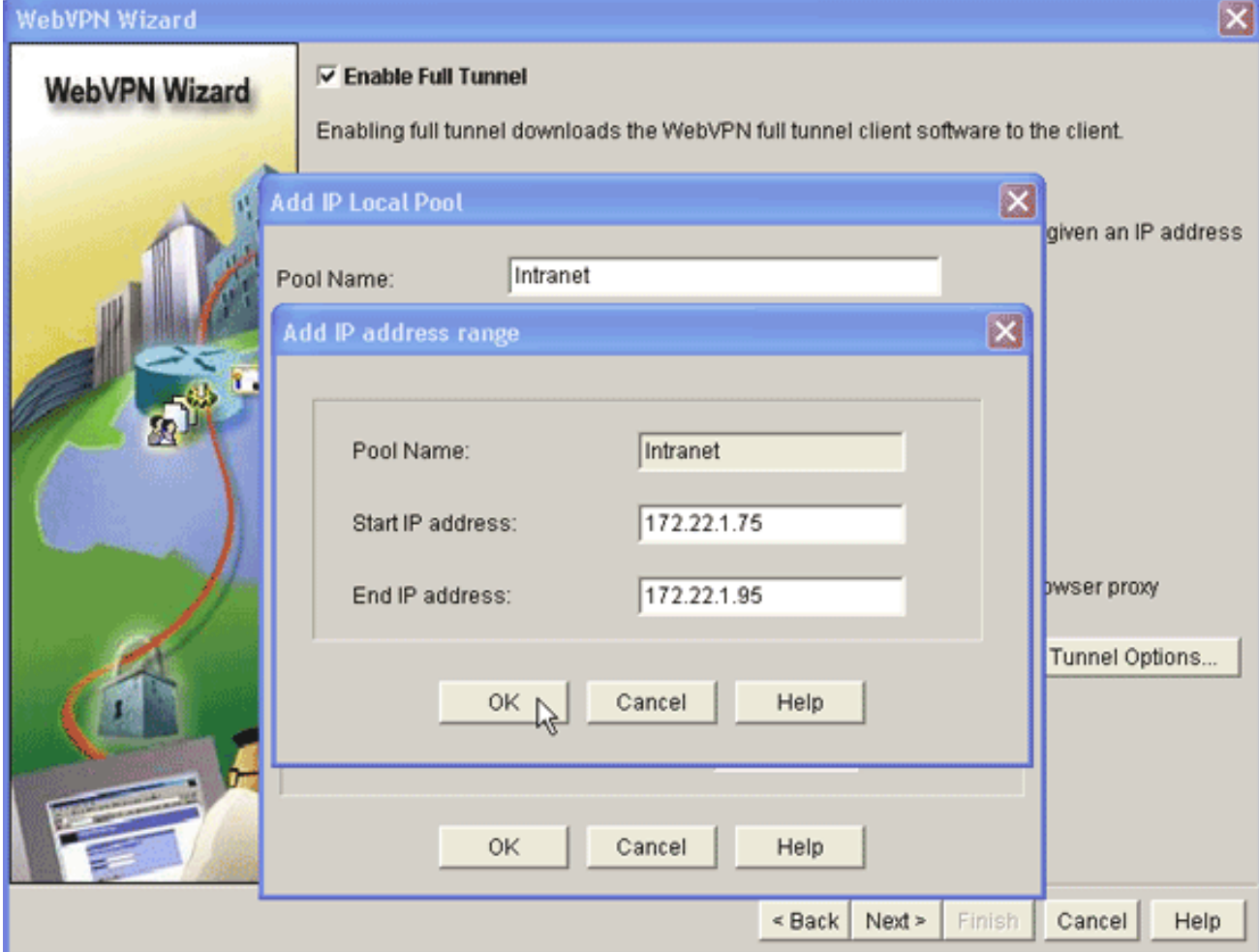

- 12. 在新增IP地址範圍對話方塊中,輸入SVC客戶端的地址池範圍,然後按一下**確定。註:I**P地 址池應位於直接連線到路由器的介面範圍內。如果要使用不同的池範圍,可以建立一個與新 池關聯的環回地址以滿足此要求。
- 13. 按一下「OK」(確定)。

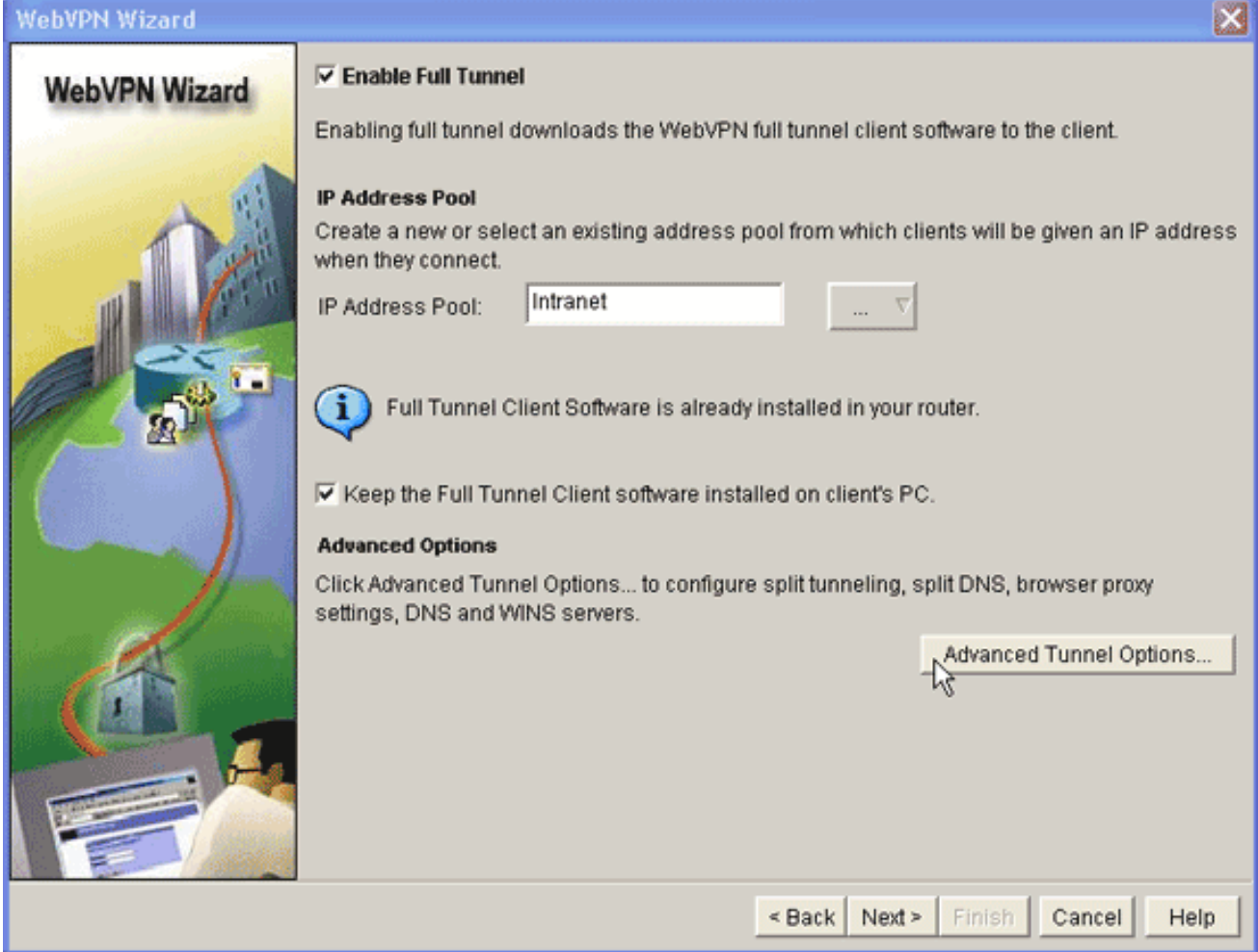

- 14. 如果您希望遠端客戶端永久儲存SVC副本,請按一下**Keep the Full Tunnel Client Software** installed on client's PC覈取方塊。清除此選項可要求客戶端在每次客戶端連線時下載SVC軟 體。
- 配置高級隧道選項,例如拆分隧道、拆分DNS、瀏覽器代理設定以及DNS和WNS伺服器。思 15.科建議您至少配置DNS和WINS伺服器。要配置高級隧道選項,請完成以下步驟:按一下 Advanced Tunnel Options按鈕。

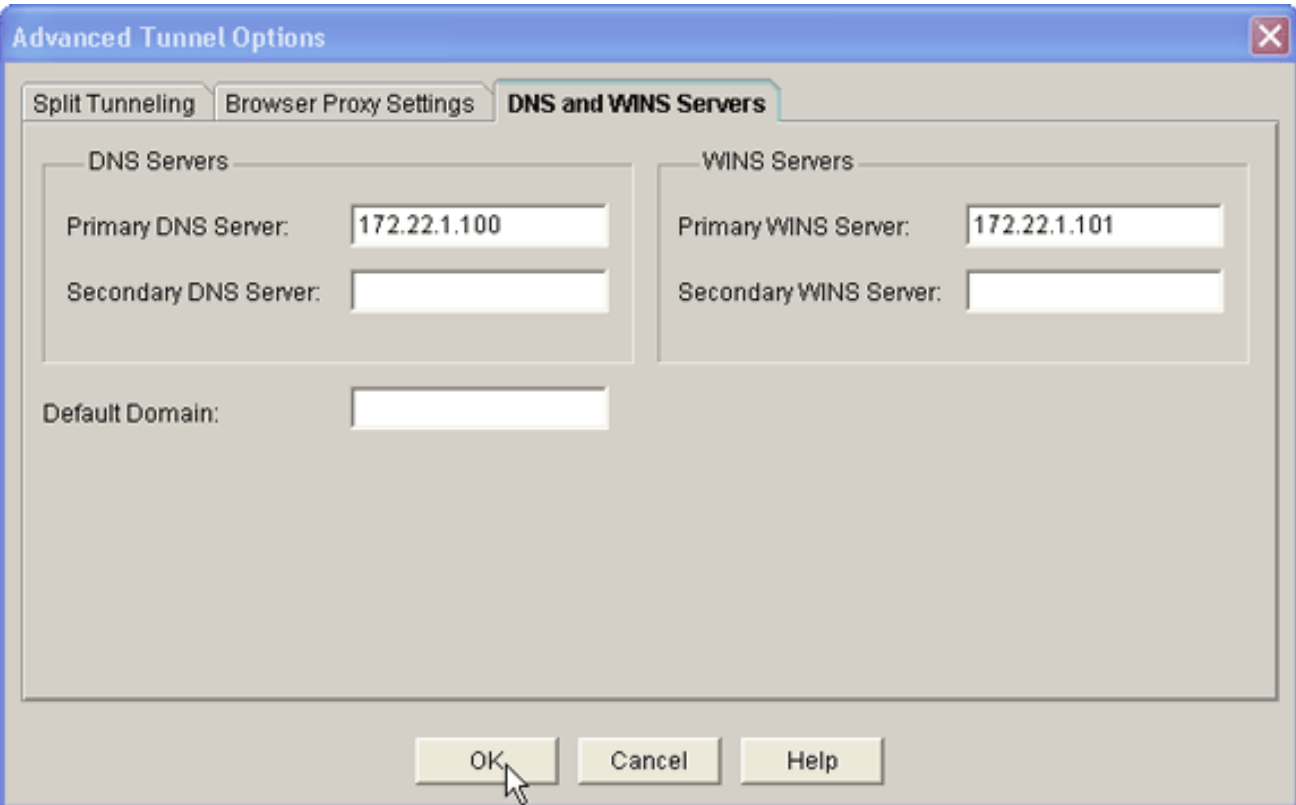

按一下DNS和WINS伺服器頁籤,並輸入DNS和WINS伺服器的主IP地址。要配置拆分隧道和 瀏覽器代理設定,請按一下拆分隧道或瀏覽器代理設定頁籤。

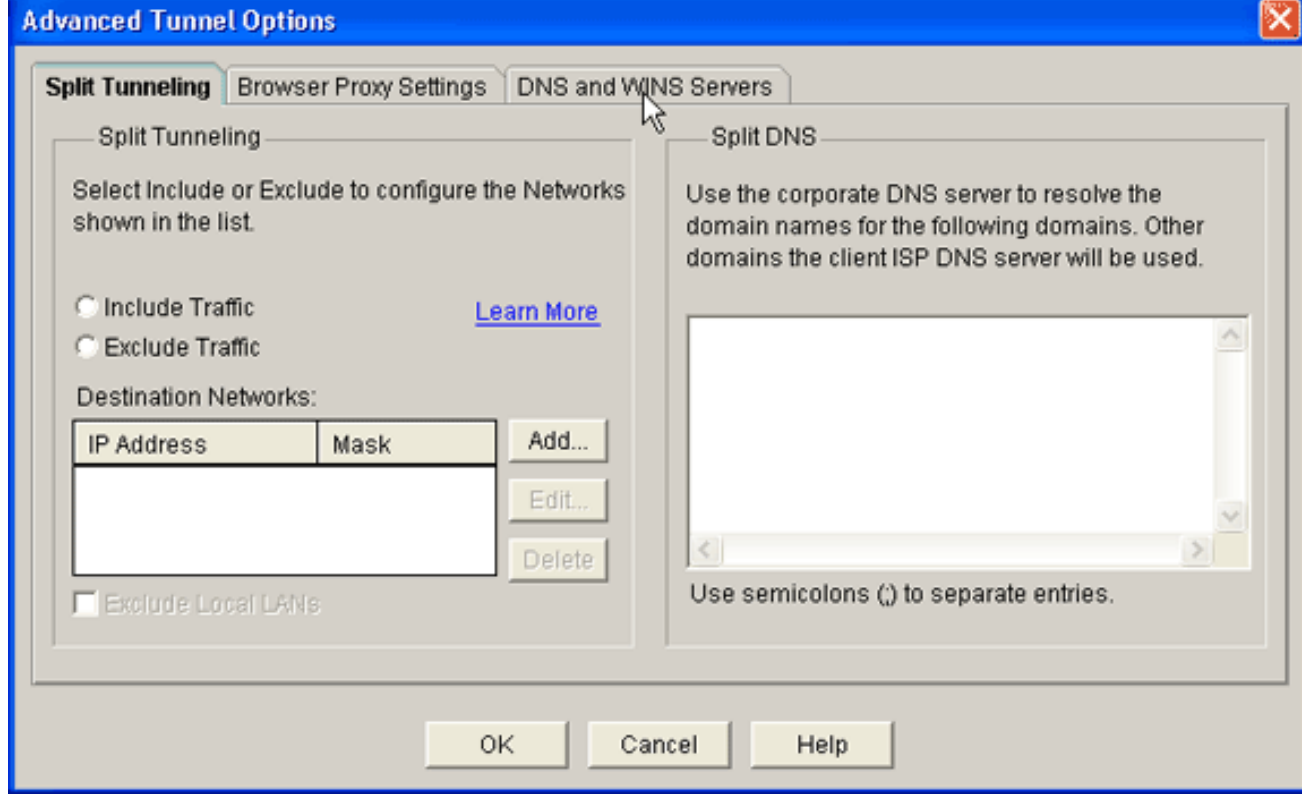

- 16. 配置必要的選項後,按一下下一步。
- 自定義WebVPN門戶頁面或選擇預設值。Customize WebVPN Portal Page允許您自定義 17.WebVPN Portal Page對客戶的顯示方式。

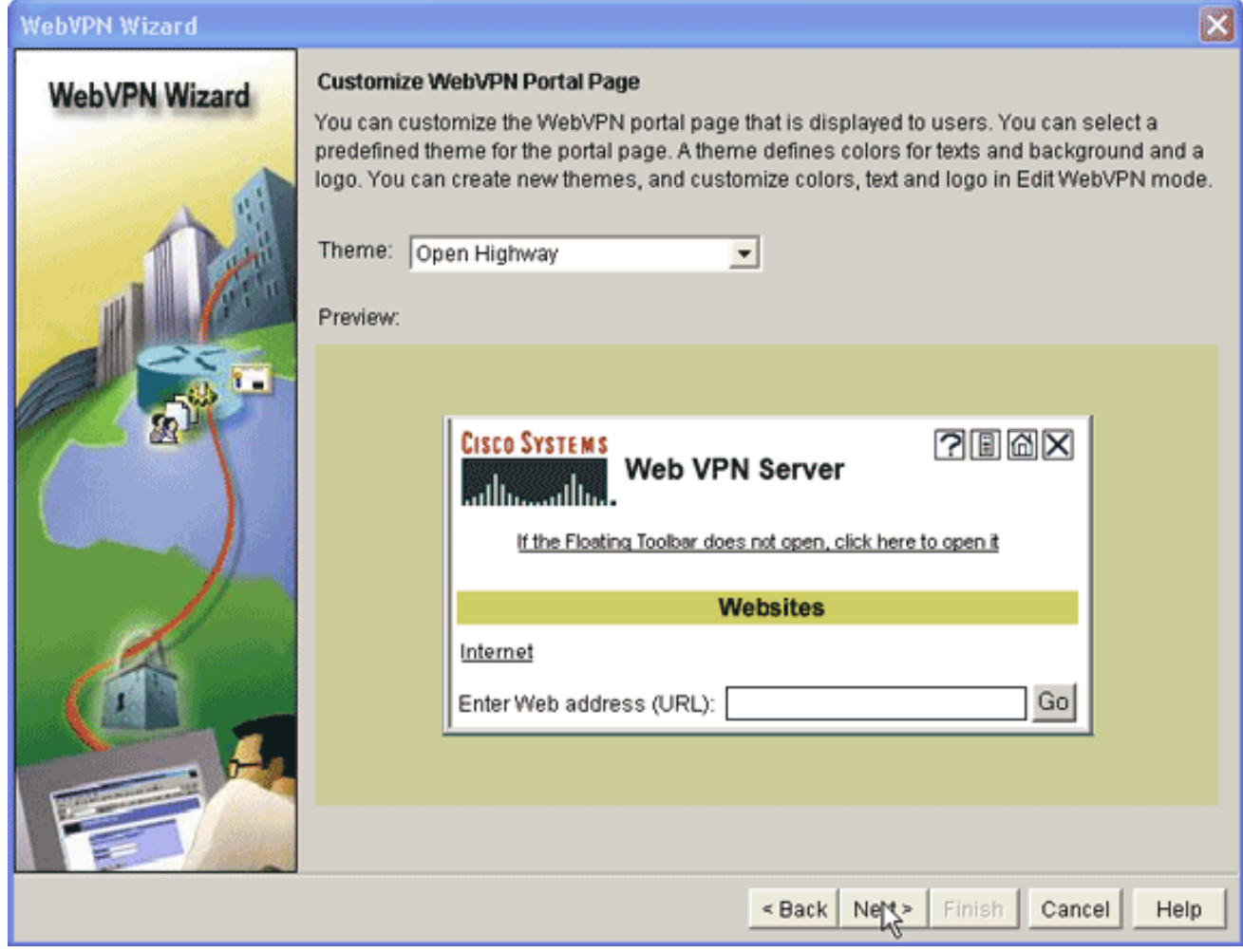

- 18. 配置WebVPN Portal Page後,按一下**Next**,按一下**Finish**,然後按一下**OK**。WebVPN嚮導 向路由器提交瀏覽命令。
- 19. 按一下「**OK**」以儲存組態。**注意:**如果收到錯誤消息,則WebVPN許可證可能不正確。下圖 顯示一條錯誤訊息範例 :

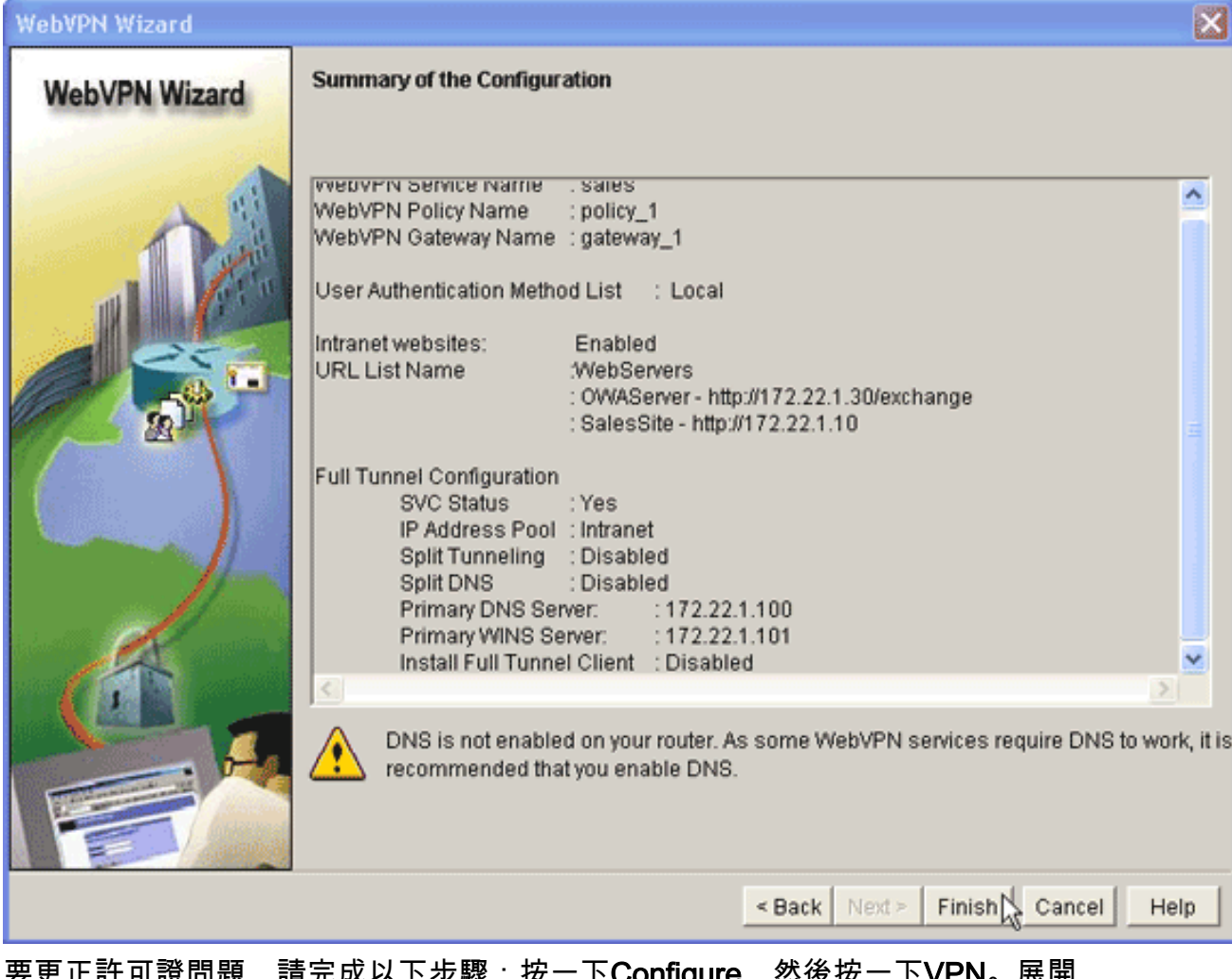

要更正許可證問題,請完成以卜步驟:按一卜**Configure**,然後按一卜**VPN**。展開 WebVPN,然後按一下Edit WebVPN頁籤。

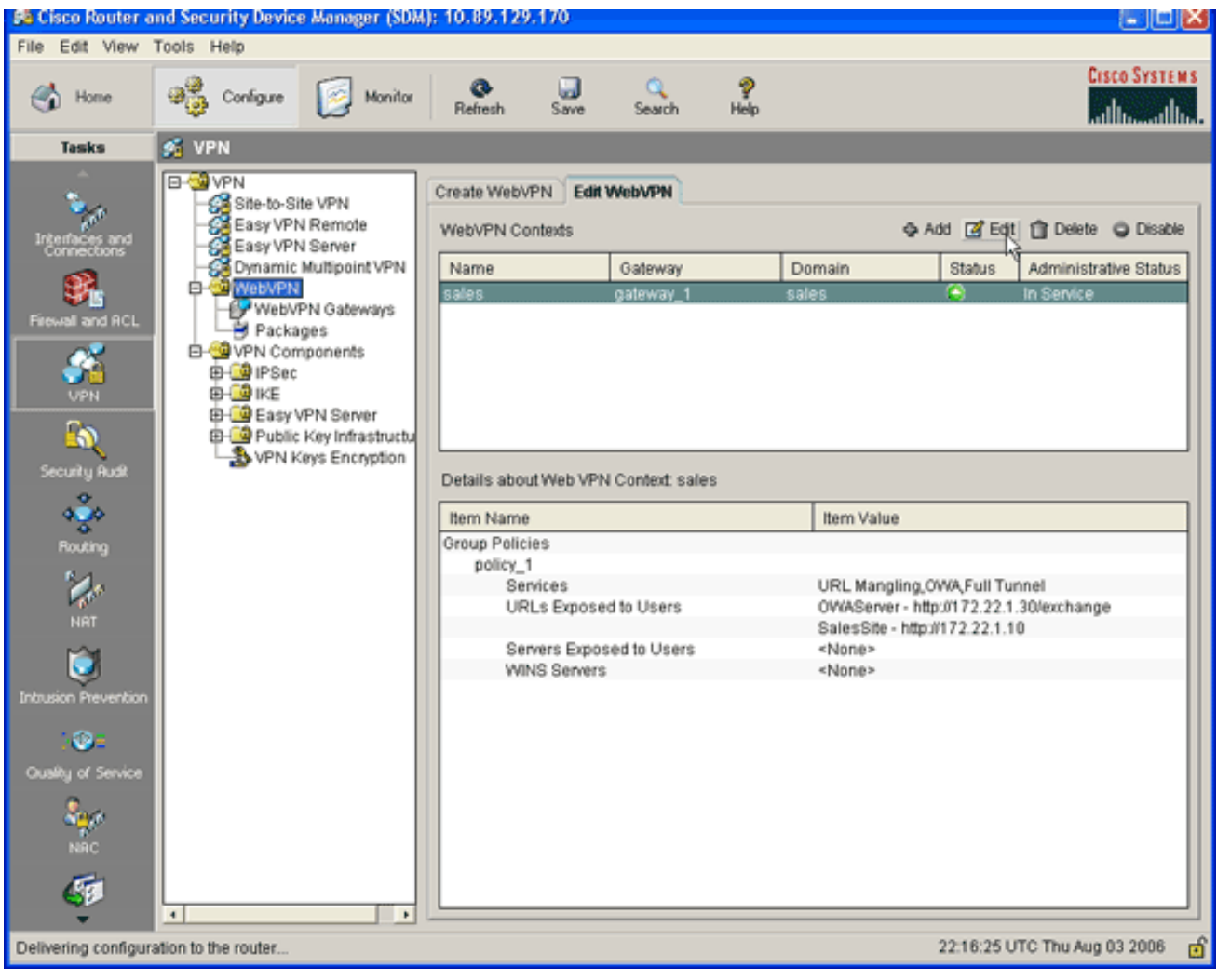

突出顯示新建立的上下文,然後按一下Edit按鈕。

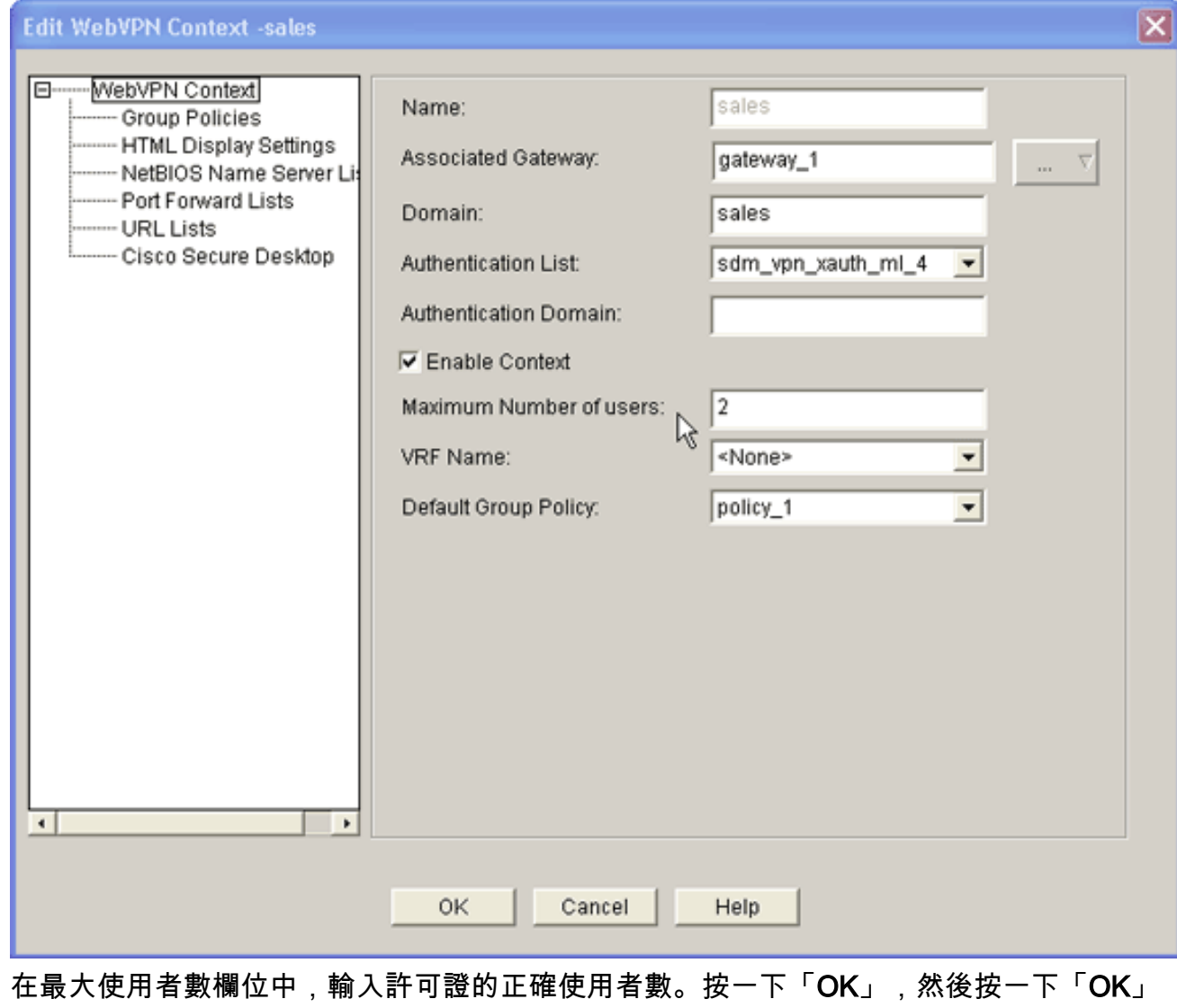

。命令會寫入組態檔。按一下Save,然後按一下Yes接受更改。

# <span id="page-21-0"></span>結果

ASDM建立以下命令列配置:

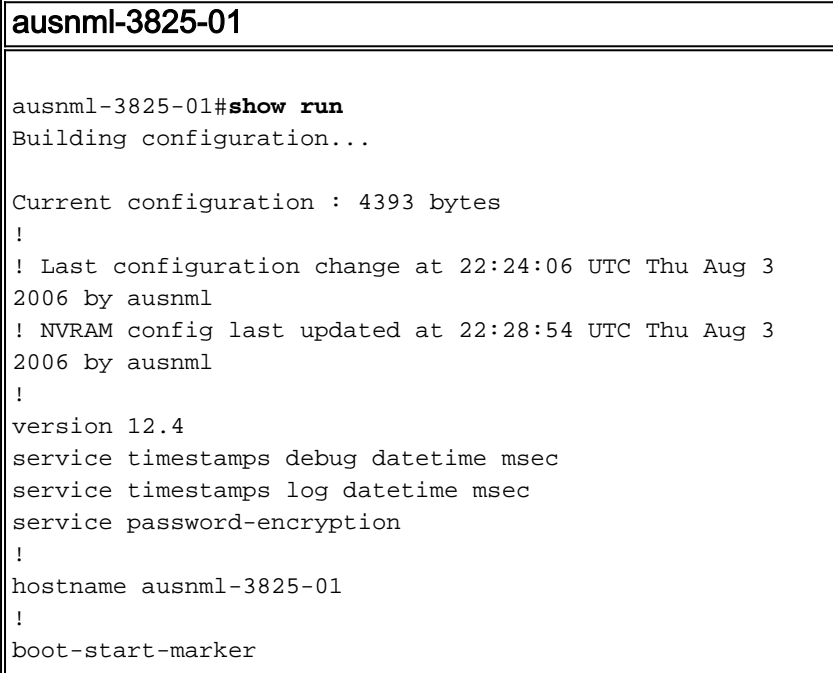

boot system flash c3825-adventerprisek9-mz.124-9.T.bin boot-end-marker ! no logging buffered ! aaa new-model ! *!--- Added by SDM for local aaa authentication.* aaa authentication login sdm\_vpn\_xauth\_ml\_1 local aaa authentication login sdm\_vpn\_xauth\_ml\_2 local aaa authentication login sdm\_vpn\_xauth\_ml\_3 local aaa authentication login sdm\_vpn\_xauth\_ml\_4 local ! aaa session-id common ! resource policy ! ip cef ! ip domain name cisco.com ! voice-card 0 no dspfarm *!--- Digital certificate information.* crypto pki trustpoint TP-selfsigned-577183110 enrollment selfsigned subject-name cn=IOS-Self-Signed-Certificate-577183110 revocationcheck none rsakeypair TP-self-signed-577183110 ! crypto pki certificate chain TP-self-signed-577183110 certificate self-signed 01 3082024E 308201B7 A0030201 02020101 300D0609 2A864886 F70D0101 04050030 30312E30 2C060355 04031325 494F532D 53656C66 2D536967 6E65642D 43657274 69666963 6174652D 35373731 38333131 30301E17 0D303630 37323731 37343434 365A170D 32303031 30313030 30303030 5A303031 2E302C06 03550403 1325494F 532D5365 6C662D53 69676E65 642D4365 72746966 69636174 652D3537 37313833 31313030 819F300D 06092A86 4886F70D 01010105 0003818D 00308189 02818100 F43F6DD9 32A264FE 4C5B0829 698265DC 6EC65B17 21661972 D363BC4C 977C3810 *!--- Output suppressed.* quit username wishaw privilege 15 secret 5 \$1\$r4CW\$SeP6ZwQEAAU68W9kbR16U. username ausnml privilege 15 password 7 044E1F505622434B username sales privilege 15 secret 5 \$1\$/Lc1\$K.Zt41zF1jSdKZrPgNK1A. username newcisco privilege 15 secret 5 \$1\$Axlm\$7k5PWspXKxUpoSReHo7IQ1 ! interface GigabitEthernet0/0 ip address 192.168.0.37 255.255.255.0 ip virtual-reassembly duplex auto speed auto media-type rj45 no keepalive ! interface GigabitEthernet0/1 ip address 172.22.1.151 255.255.255.0 duplex auto speed auto media-type rj45 *!--- Clients receive an address from this pool.* ip local pool Intranet 172.22.1.75 172.22.1.95 ip route 0.0.0.0 0.0.0.0 172.22.1.1 ! ip http server ip http authentication local ip http secureserver ip http timeout-policy idle 600 life 86400 requests 100 ! control-plane ! line con 0 stopbits 1 line aux 0 stopbits 1 line vty 0 4 ! scheduler allocate 20000 1000 *!--- Identify the gateway and port.* webvpn gateway gateway\_1 ip address 192.168.0.37 port 443 httpredirect port 80 ssl trustpoint TP-self-signed-577183110 inservice *!--- SVC package file.* webvpn install svc flash:/webvpn/svc.pkg ! *!--- WebVPN context.* webvpn context sales title-color #CCCC66 secondary-color white text-color black ssl authenticate verify all ! *!--- Resources available to this context.* url-list "WebServers" heading "Intranet Web" url-text "SalesSite" url-value "http://172.22.1.10" url-text "OWAServer" urlvalue "http://172.22.1.20/exchange" ! nbns-list NBNS-Servers nbns-server 172.22.1.15 master *!--- Group policy for the context.* policy group policy\_1 url-list "WebServers" functions svc-enabled svc address-pool "Intranet" svc default-domain "cisco.com" svc keepclient-installed svc dns-server primary 172.22.1.100 svc wins-server primary 172.22.1.101 default-group-policy policy\_1 aaa authentication list sdm\_vpn\_xauth\_ml\_4

```
gateway gateway_1 domain sales max-users 2 inservice ! !
end
```
# <span id="page-23-0"></span>驗證

使用本節內容,確認您的組態是否正常運作。

## 程式

要測試配置,請在啟用SSL的客戶端Web瀏覽器中輸入http://192.168.0.37/sales。

# <span id="page-23-1"></span>指令

有幾個show命令與WebVPN關聯。您可以在命令列介面(CLI)上執行這些命令,以顯示統計資訊和 其他資訊。有關show命令的詳細資訊,請參[閱驗證WebVPN配置](//www.cisco.com/en/US/docs/ios/12_4t/12_4t11/htwebvpn.html#wp1358604)。

註:[Output Interpreter Tool](https://www.cisco.com/cgi-bin/Support/OutputInterpreter/home.pl)[\(僅限註](//tools.cisco.com/RPF/register/register.do)冊客戶)(OIT)支援某些show命令。使用OIT檢視show命令輸出的 分析。

# <span id="page-23-2"></span>疑難排解

使用本節內容,對組態進行疑難排解。

#### <span id="page-23-3"></span>SSL連線問題

問題:SSL VPN客戶端無法連線路由器。

解決方案:IP地址池中的IP地址不足可能會導致此問題。增加路由器上IP地址池中的IP地址數量 ,以解決此問題。

### <span id="page-23-4"></span>疑難排解指令

有幾個clear命令與WebVPN關聯。有關這些命令的詳細資訊,請參[閱使用WebVPN Clear命令。](//www.cisco.com/en/US/docs/ios/12_4t/12_4t11/htwebvpn.html#wp1358541)

有幾個debug命令與WebVPN關聯。有關這些命令的詳細資訊,請參閱[使用WebVPN Debug命令。](//www.cisco.com/en/US/docs/ios/12_4t/12_4t11/htwebvpn.html#wp1358971)

注意:使用debug指令可能會對思科裝置造成負面影響。使用debug指令之前,請先參閱[有關](//www.cisco.com/en/US/tech/tk801/tk379/technologies_tech_note09186a008017874c.shtml) [Debug指令的重要資訊](//www.cisco.com/en/US/tech/tk801/tk379/technologies_tech_note09186a008017874c.shtml)。

# <span id="page-23-5"></span>相關資訊

- [Cisco IOS SSLVPN](//www.cisco.com/en/US/products/ps6657/index.html?referring_site=bodynav)
- [SSL VPN WebVPN](//www.cisco.com/en/US/docs/ios/12_4t/12_4t11/htwebvpn.html?referring_site=bodynav)
- [使用SDM的Cisco IOS上的無客戶端SSL VPN\(WebVPN\)配置示例](//www.cisco.com/en/US/products/ps6496/products_configuration_example09186a008071c58b.shtml?referring_site=bodynav)
- [使用SDM的瘦客戶端SSL VPN\(WebVPN\)IOS配置示例](//www.cisco.com/en/US/products/ps6496/products_configuration_example09186a008072aa61.shtml?referring_site=bodynav)
- [WebVPN和DMVPN融合部署指南](//www.cisco.com/en/US/products/ps6635/prod_white_papers_list.html?referring_site=bodynav)
- [技術支援與文件 Cisco Systems](//www.cisco.com/cisco/web/support/index.html?referring_site=bodynav)